### **K-B68AM** 专用主板说明书

### 版本:**v3.0**

#### 商标

本手册所提及的商标与名称都归其所属公司所有。

#### 注意事项

- 1. 使用主板前, 请先详细阅读说明书, 避免误操作导致主板损坏;
- 2. 请将此产品放置在-20℃<=工作环境<=60℃、80%RH 的环境下,以免因过 冷、热或受潮导致产品损坏;
- 3 请勿将此产品做强烈的机械运动,以及在没有作好静电防护之前 对此产品操作;
- 4. 在安装任何外接卡或模组之前,請先关闭电源;
- 5. 请确保输入电源电压为直流 12v,请勿接错电源;
- 6. 禁止对主板产品进行私自更改、拆焊,我们对此所导致的任何后 果不承担任何责任;

### 前言

### 感谢您选购 **K-B68AM** 主机板!

该主机板是基于 Intel Bay trial 平台的主板, 采用 Intel Bay Trail J1800 SOC 芯 片, Nano ITX 架构, 尺寸 120\*120mm; 配备 1 条 DDR3 SO-DIMM, 最大容量 4GB; 硬解码 1080p 高清视频, 内置 VGA 插针、HDMI Port、双通道 LVDS 显 示接口,支持任意的双屏显示;板载 Line out 和 MIC,标准前置音频插针,以及 6W 功放喇叭接口;集成 1 个标准的 SATA2 硬盘接口,1 个 MSATA 接口 ----Mini-PCIE2 接口, 1 个 Micro SD 接口; 集成 1 个千兆 LAN, 1 个 USB3.0, 5 个 USB2.0, 1 个 PS/2, 1 个预留输入输出编程接口 GP 插针; 集成 1 个标准的 Mini-PCIE1 接口, 同时配 1 个 SIM 卡座, 支持 3G; 集成 1 个 COM 插针; 采用 12v DC 单向供电。

此产品的主要特点是:

★尺寸小: 12\*12\*2.2cm;

★低功耗: SOC 10W, 裸板 <= 15w, 可选用被动散热器散热;

**★**功能多: 显示有 VGA、HDMI 和 LVDS; 硬解码 1080p 高清, 支持 1920\*1080 分辨率,支持双屏显示;存储接口有标准 SATA 接口, Micro SD 接 口,还有 1 个 Mini-PCIE 接口的 MSATA SSD 固态硬盘接口;另外 Mini-PCIE 还配 SIM 卡座,支持 3G 功能;

# 主板规格

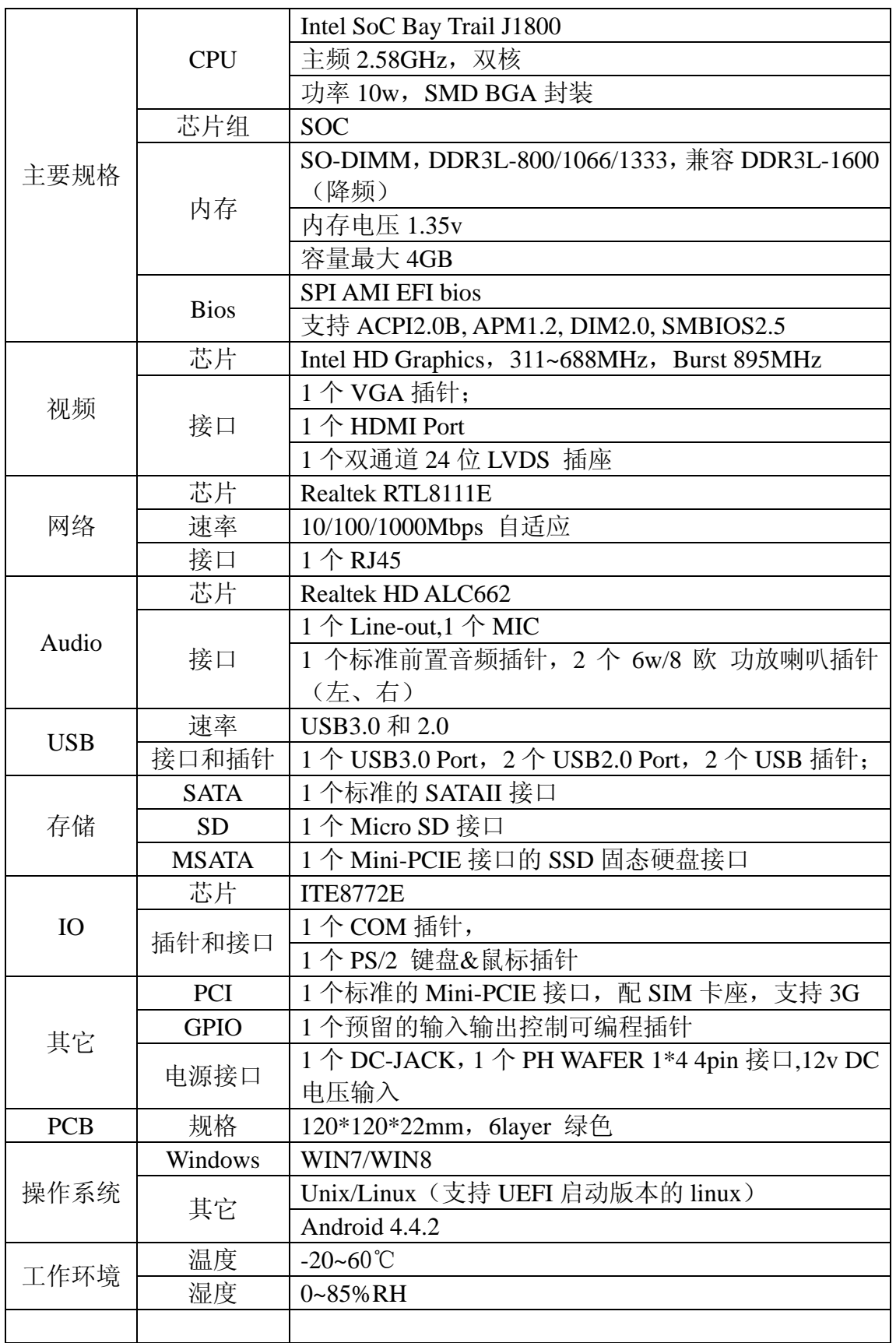

# 主板参考图

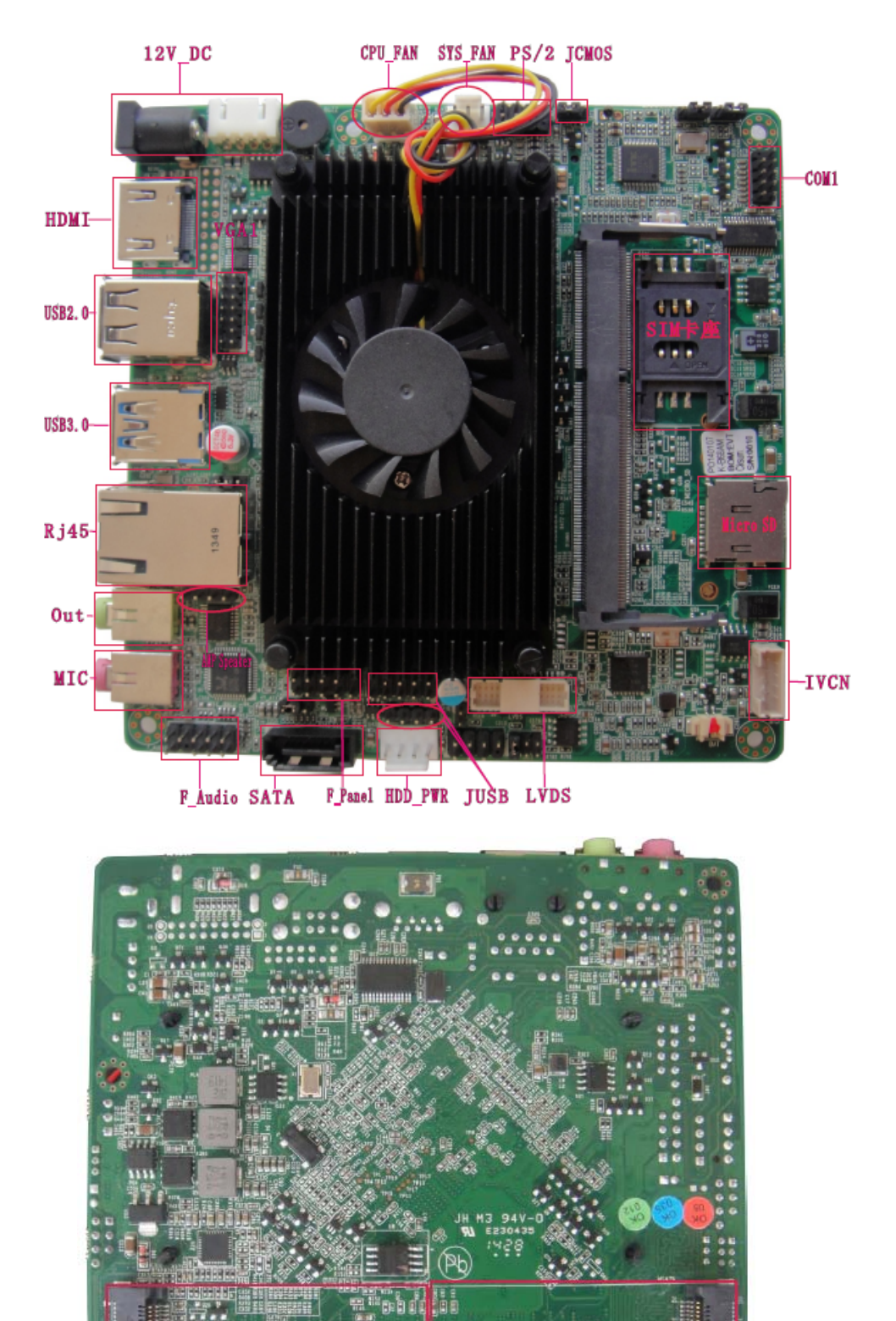

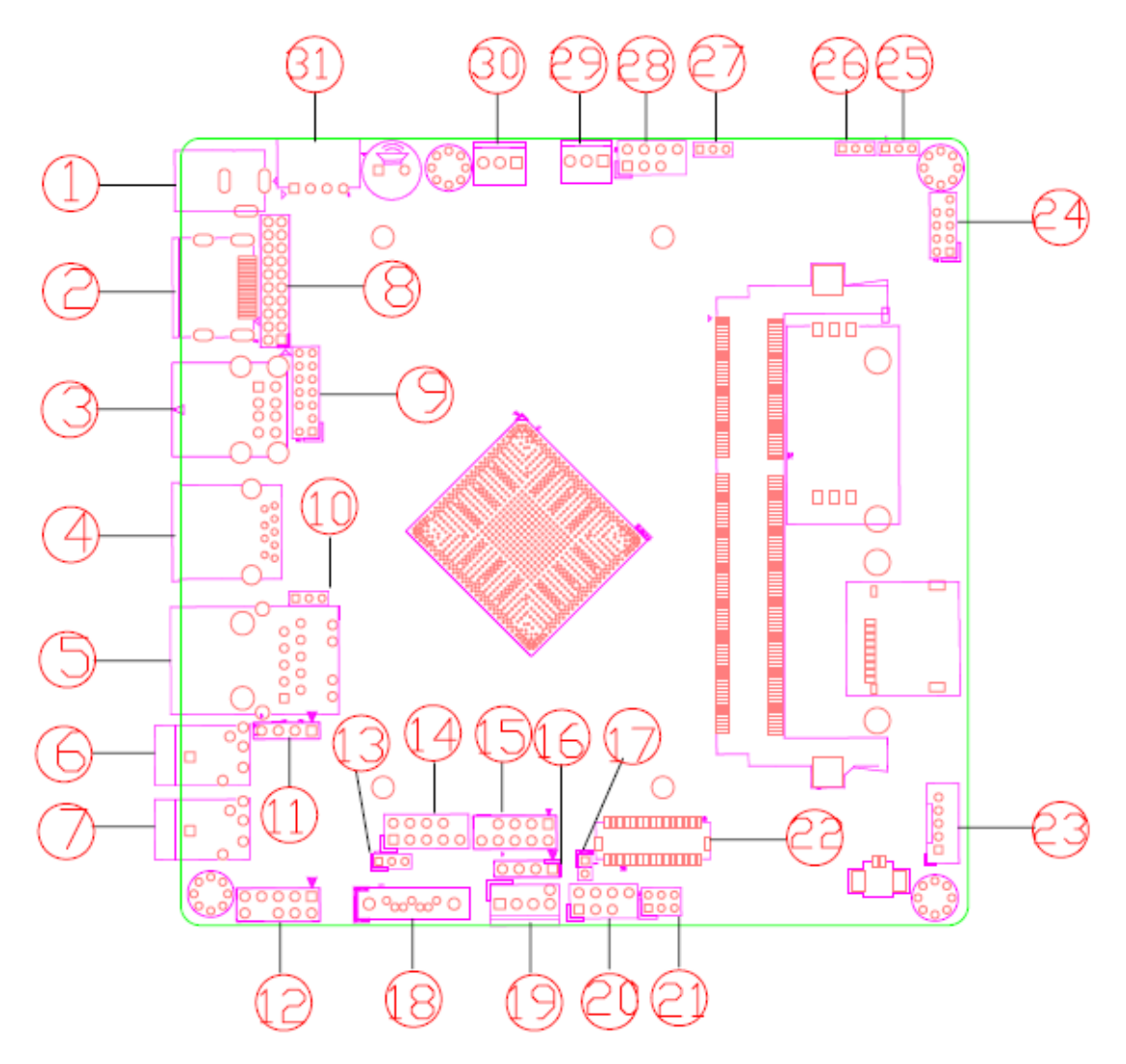

### 主板插针、跳线及接口示意图

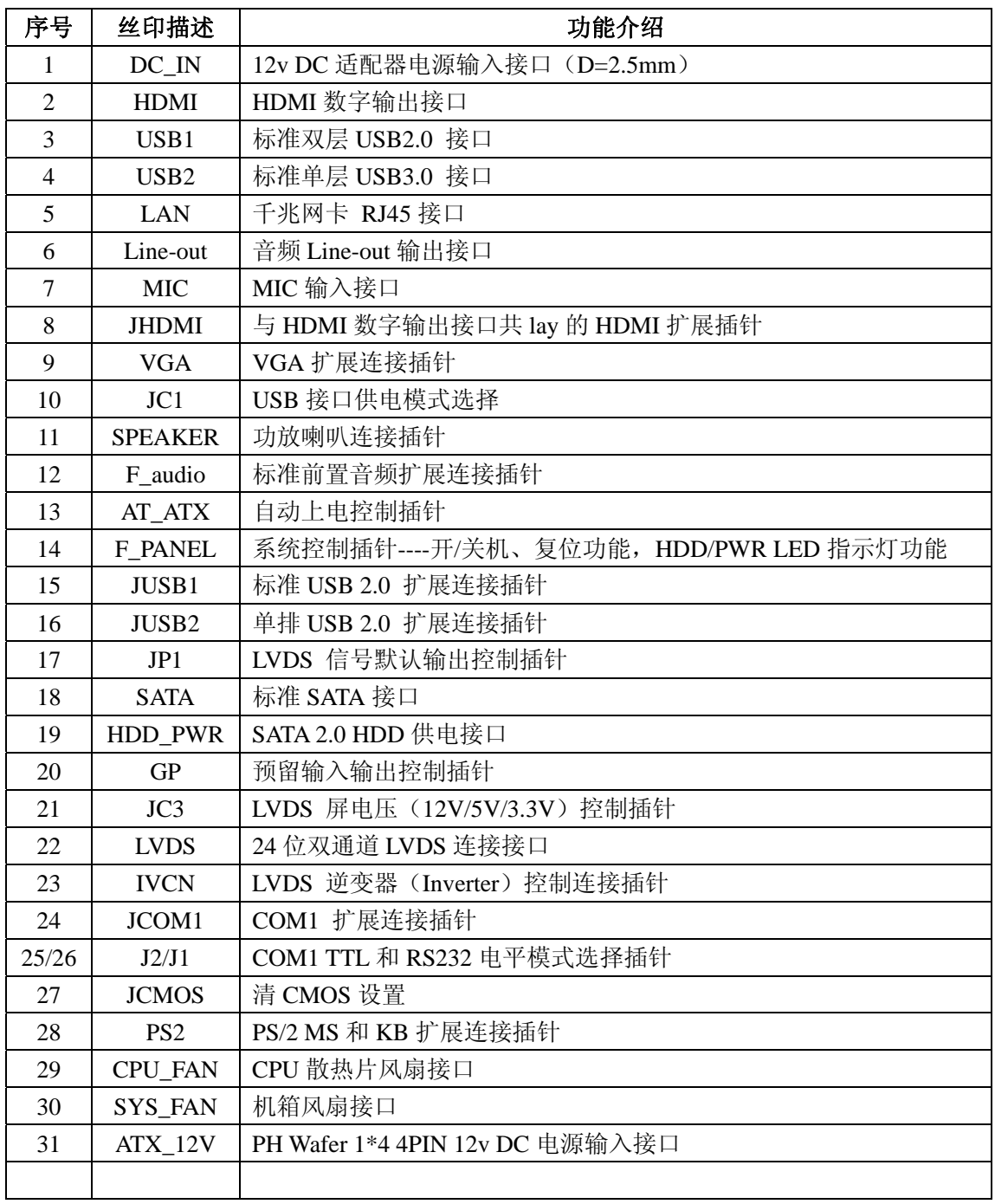

# 插针、接线接口描述

# 主板插针、跳线定义

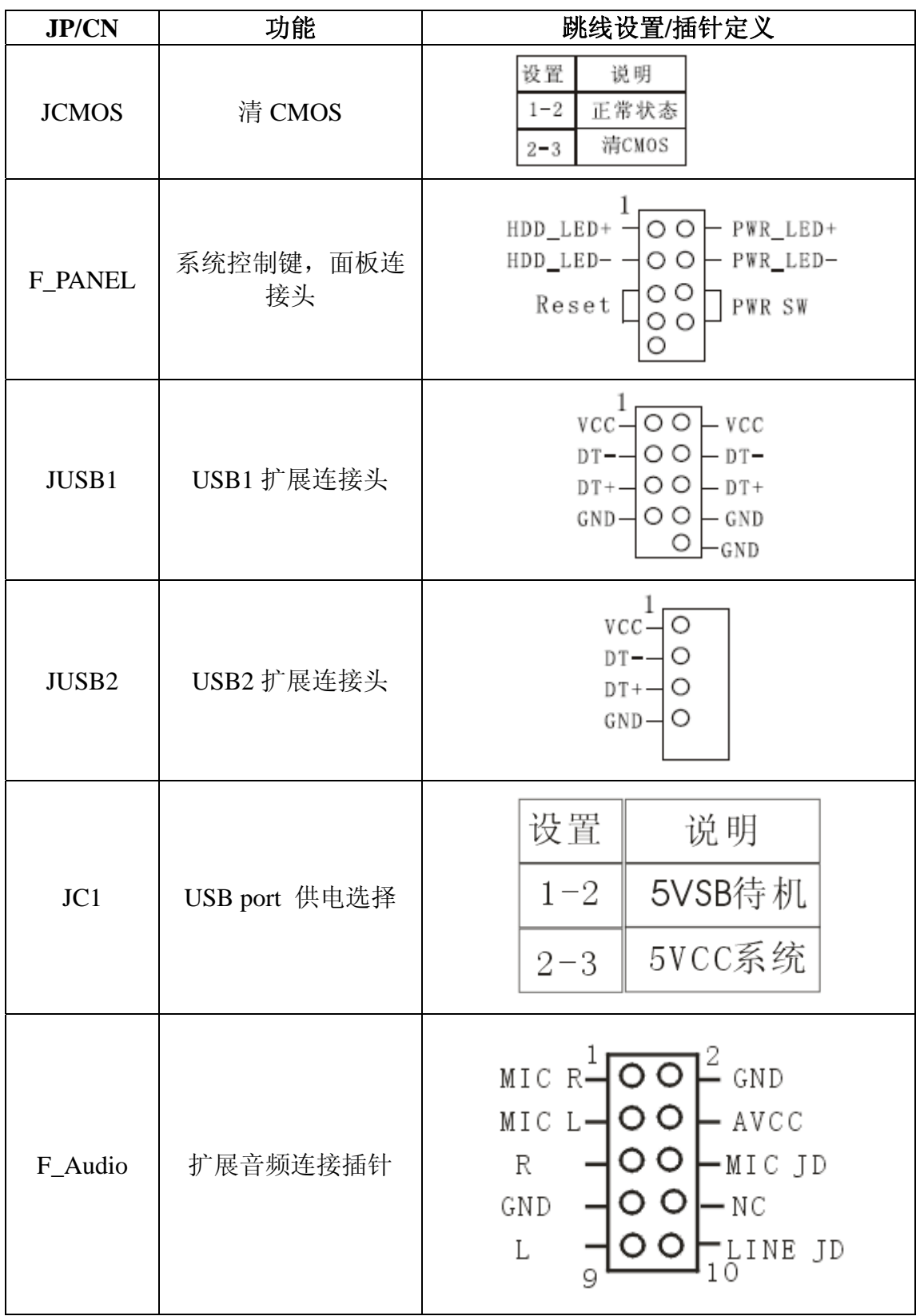

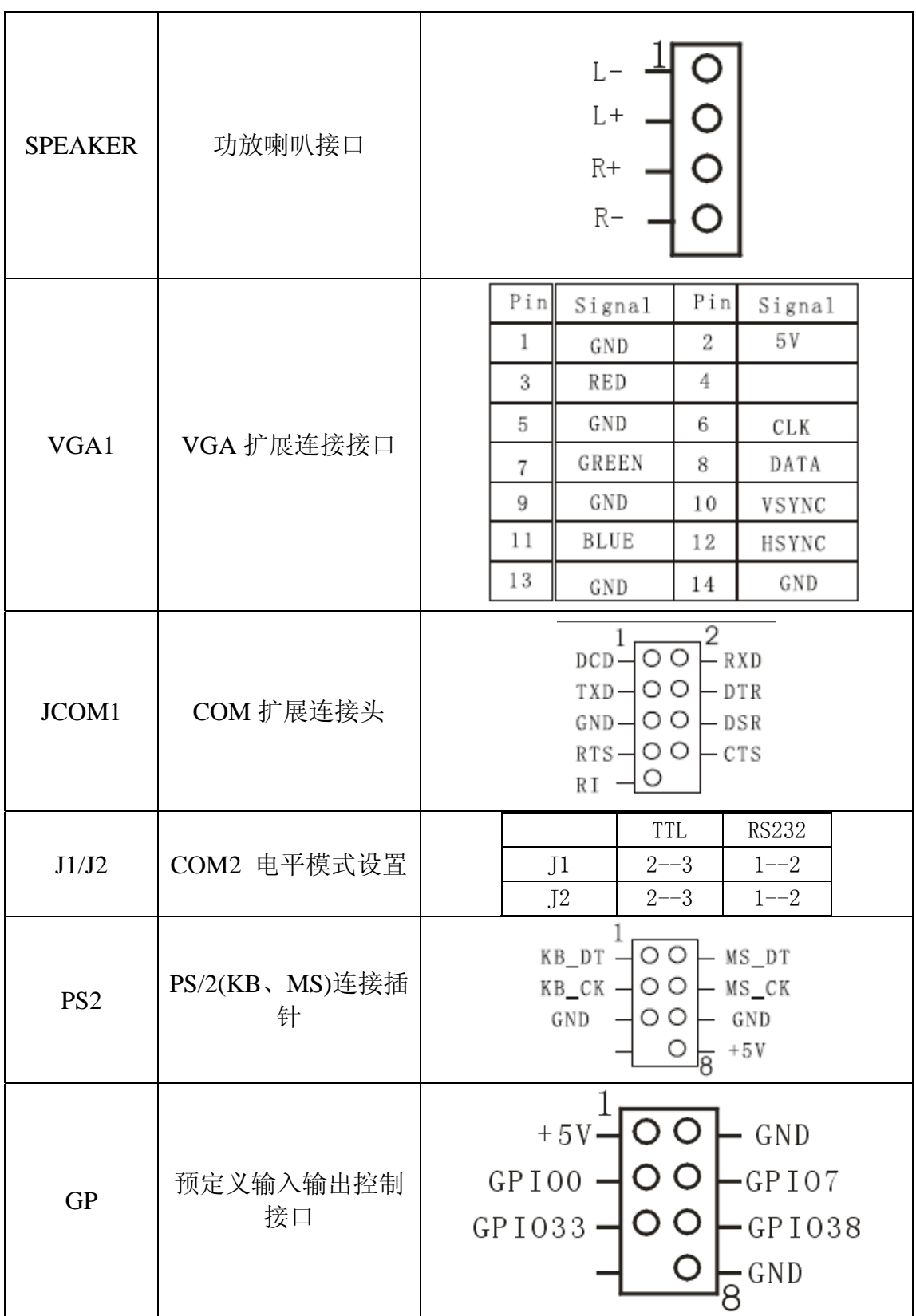

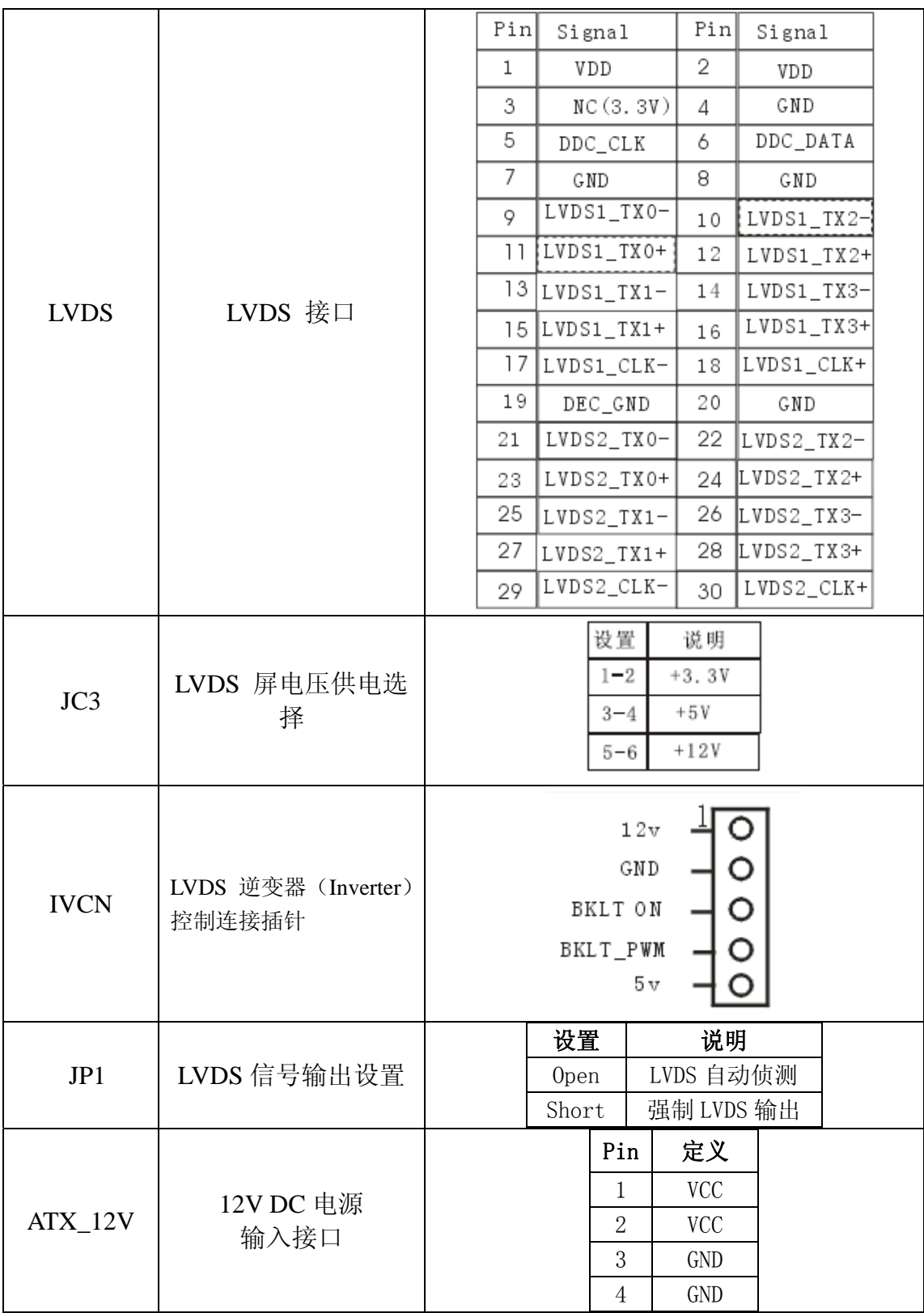

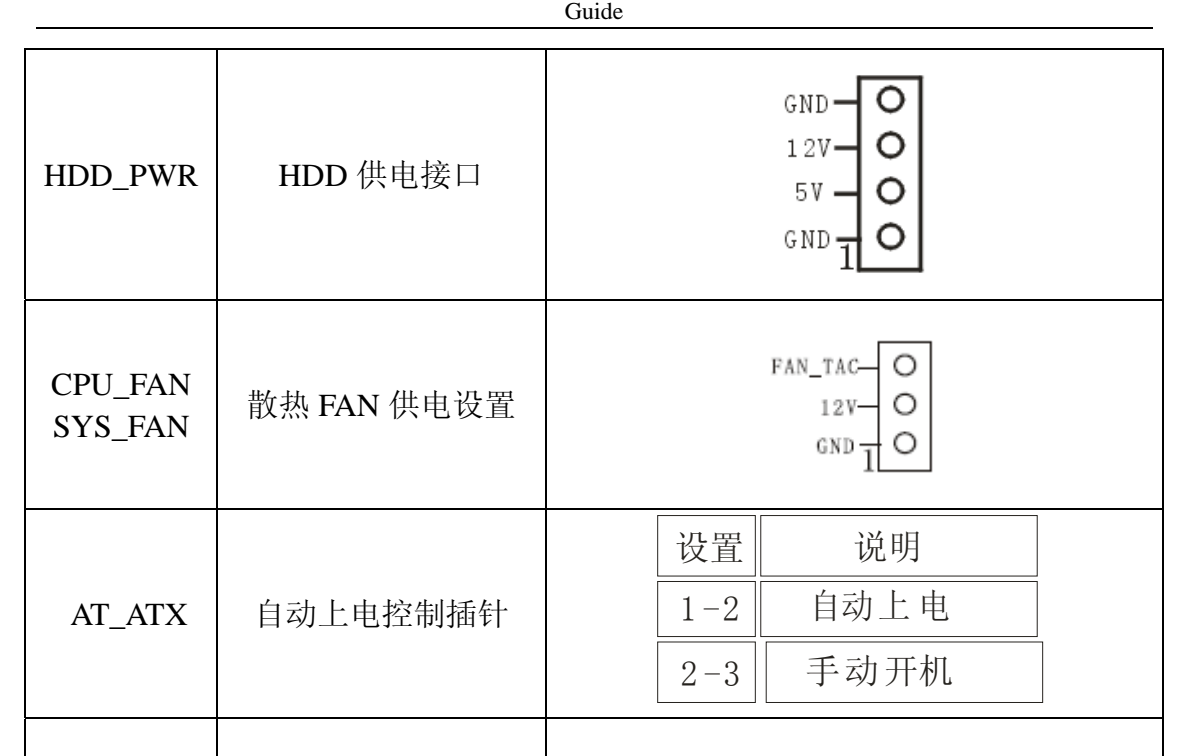

### 主机板 **BIOS** 设置

在开机运行时,按下键盘上的<**F2**>键即可进入 **BIOS** 设定程序。

#### **1**、日期和时间设置

当你进入 BIOS 的 CMOS 设定程序时,所出现的第一个画面就可以设定日期和时间, 如下所示:

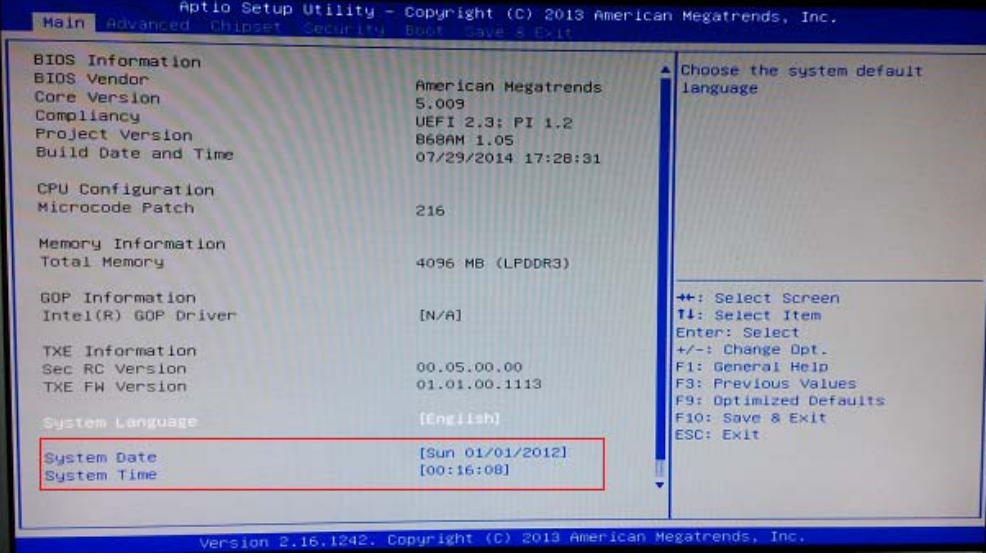

System Time: 设置时间; System Date: 设置日期

#### **2**、温度、电压和 **FAN** 转速侦测

进入 BIOS 的 CMOS 设置界面后, 按左、右键选择"Advanced"-→ "IT8772E H/W Monitor", 进入此界面, 可以看相关侦测值, 如下所示:

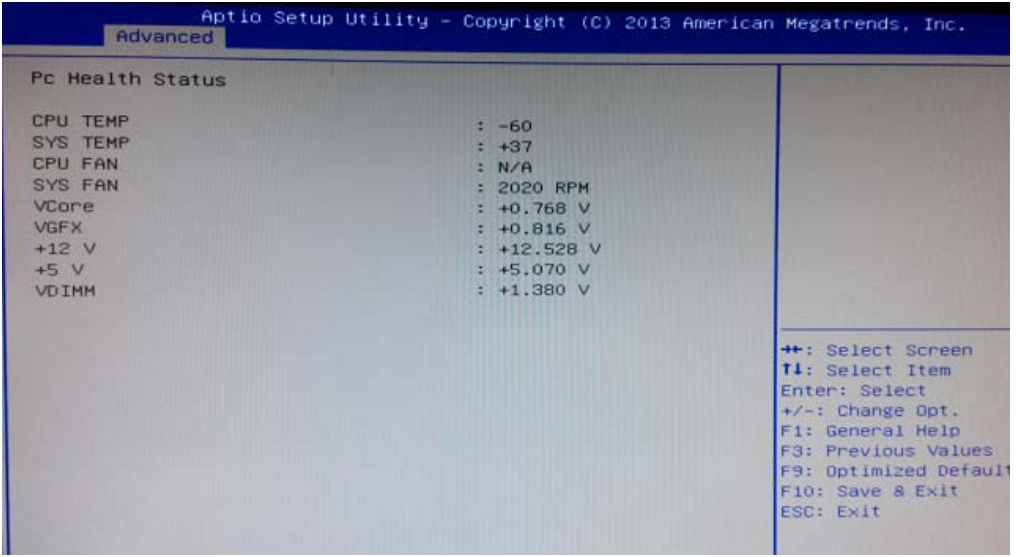

备注: 此 bios 不显示 CPU 温度, 显示 CPU 温度控制值(把 CPU 承受的最高温度值设为 0), 控制值为显示数, 是表示离 CPU 最高承受值的差值, 如上图表示-60, 意思是离 CPU

#### 最高承受温度还有 60 度:

#### **3**、来电开机设置

进入"Chipset"菜单后---→"South Bridge", 如下图所示, 对"Restore AC Power Loss"选 项进行设置,改为"Power ON",启动来电开机功能,改为"Power Off",关闭来电开机功能;

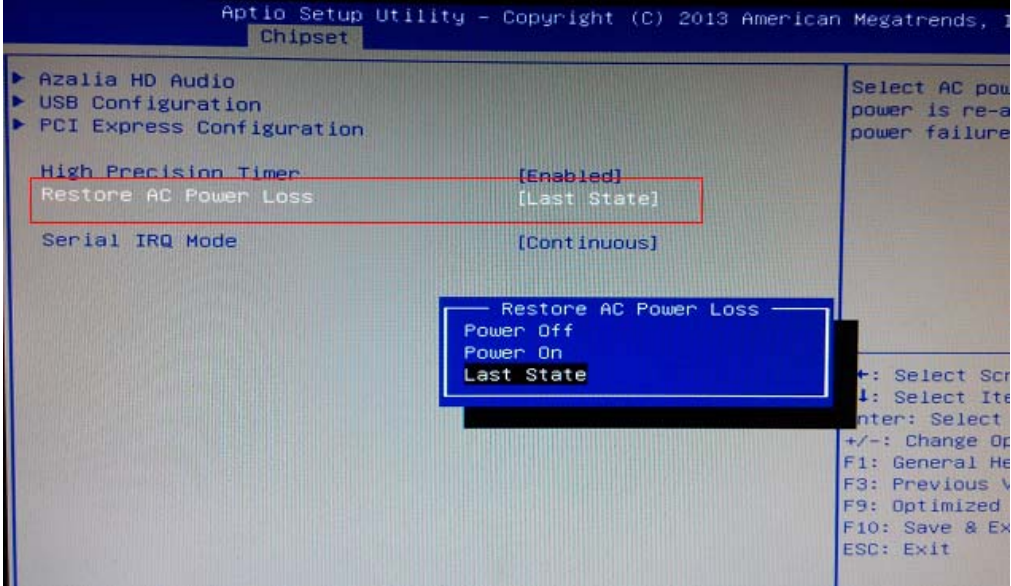

#### **4**、看门狗设置

进入 CMOS 的"Advanced"-> "IT8772E H/W Monitor"设置界面后,根据自己的需要, 对"Watchdog "选项进行相关设置;如下图所示:

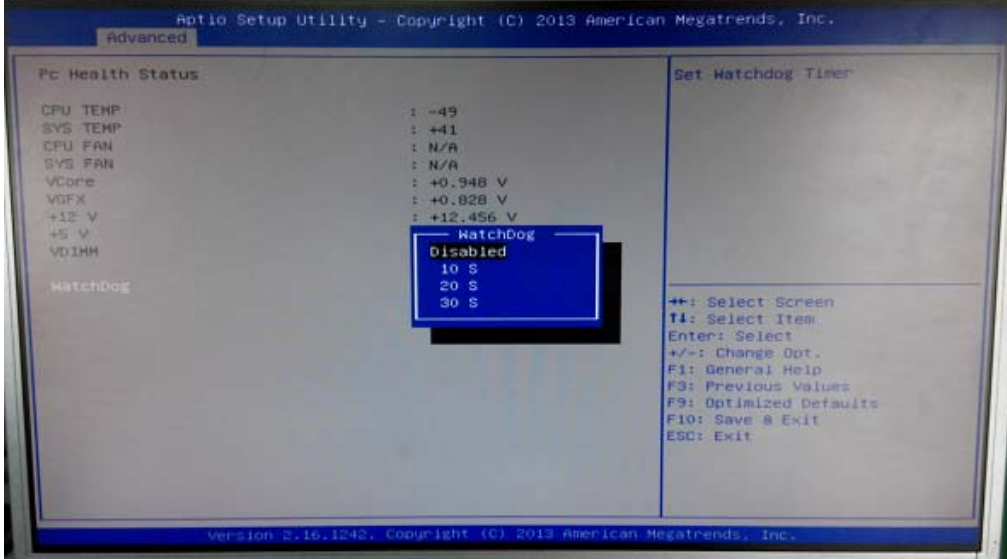

#### **5**、定时开机功能

进入 CMOS 设置界面后,选择的"Advanced" --→ "S5 RTC Wake Settings"选项,将默认值 "disable"改成"Enable",再根据自己的需要, 设定所需的定时开机, 如上图所示: 备注: 设定 ok 后, 表示每天这个时间, 主板会自动开机

Guide

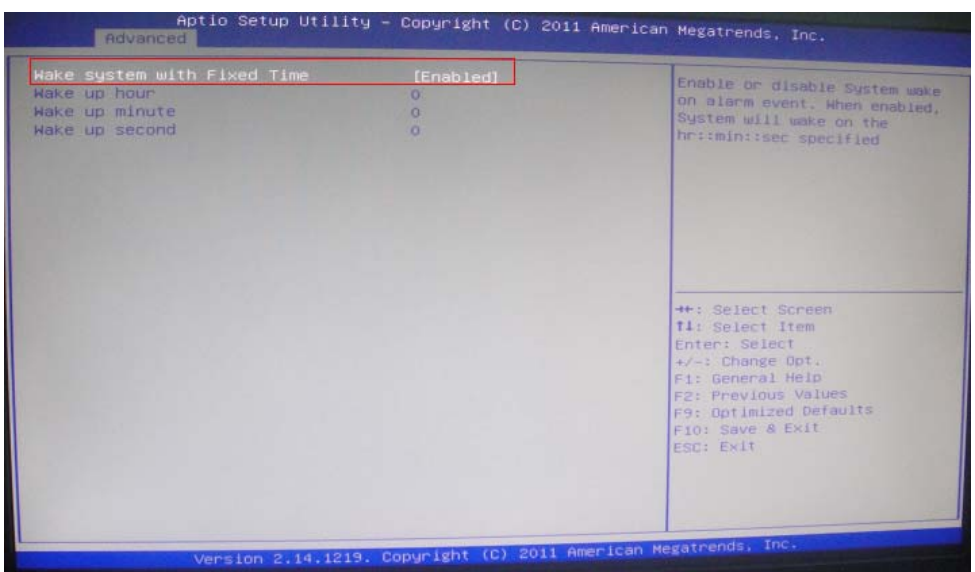

#### **6**、**PXE** 启动功能(无盘启动)

 进入CMOS设置界面后,选择的"Advanced"选项,进入"CSM Configuration", 将"Network PXE Boot"的默认值改成"Legacy only",完成 PXE 启动功能设置,如下所示:

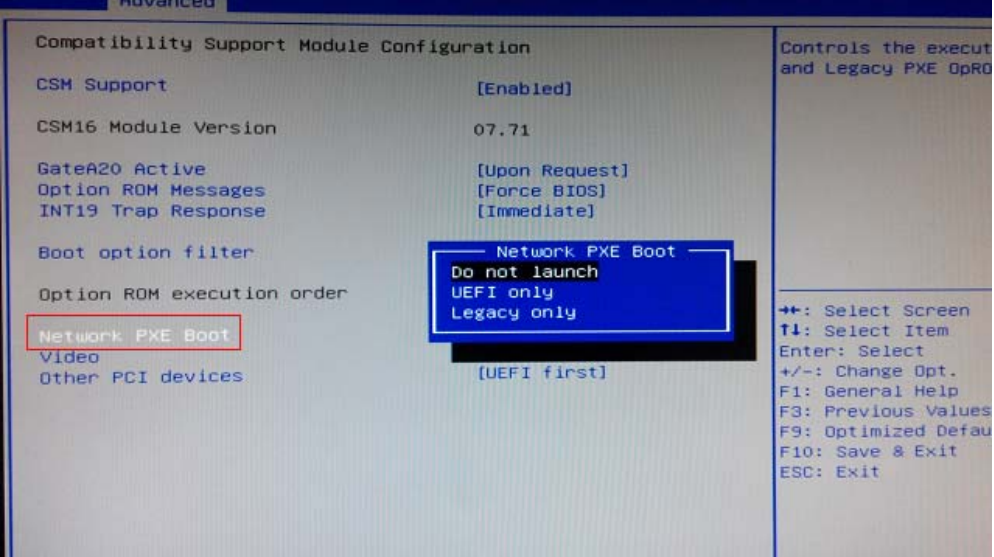

#### **7**、**LVDS** 调分辨率功能

进入 CMOS 画面中,选择"Chipset"--->"Host Bridge"-->"IGD LCD Control", 对"LCD Flat Panel"选项进行设置,如下所示:

Guide

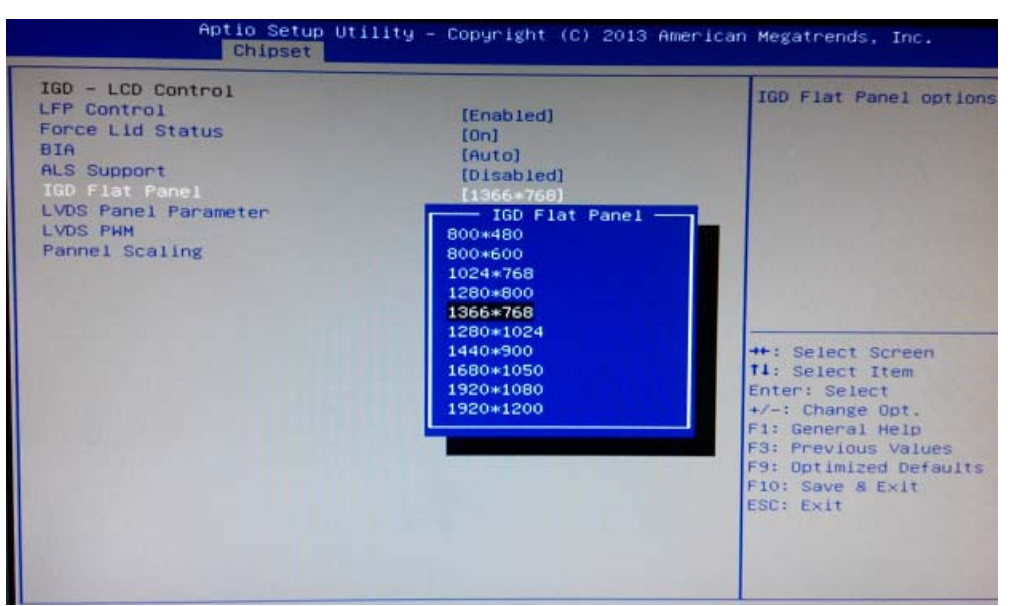

#### **8**、**SATA HDD** 模式选择

进入 CMOS 画面中, 选择"Chipset" -- > "IDE Configuration" 选项, 进入后, 对 "SATA Mode"进行设置:如下所示:

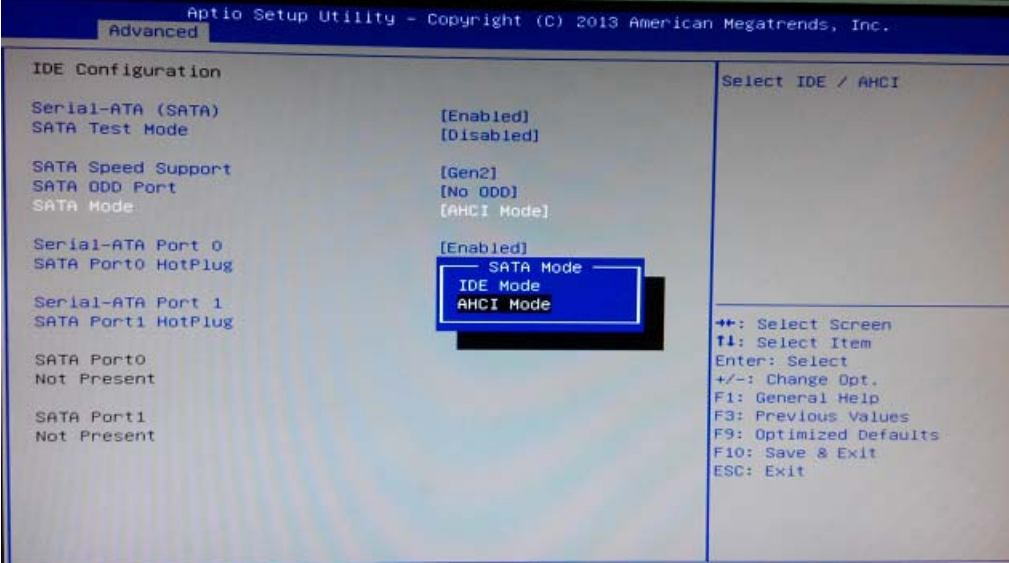

本产品支持 IDE 和 AHCI 模式;

注意:这 2 种模式安装的系统,不能共用,只能一一对应使用。

#### **8**、密码设置功能

进入 CMOS 画面中,选择"Security"选项,进入后,设置超级用户密码和普通用户密码, 如下所示:

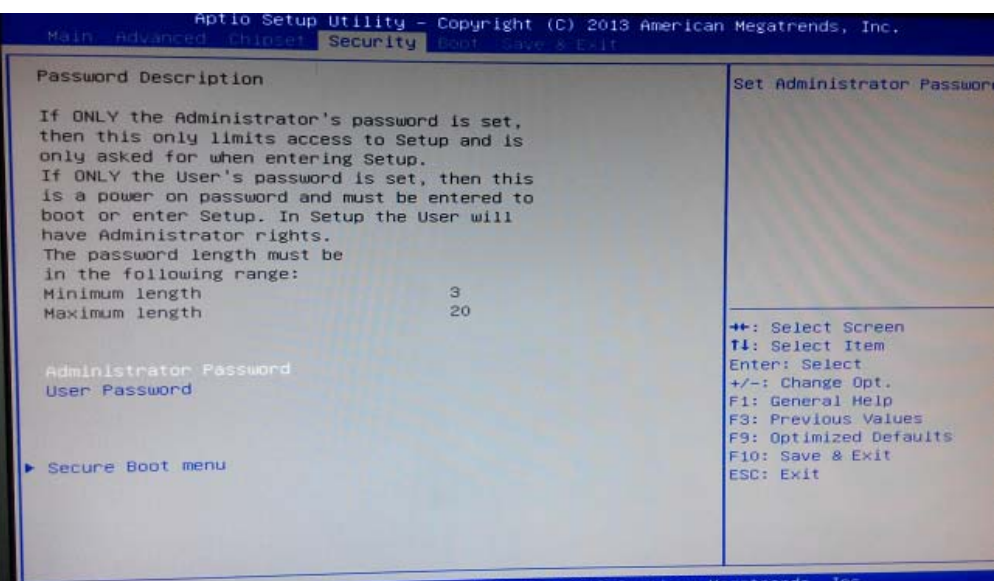

#### **9**、**boot** 设置功能

进入 CMOS 画面中,选择"boot"选项,进入后,设置需要的启动顺序,如下所示:

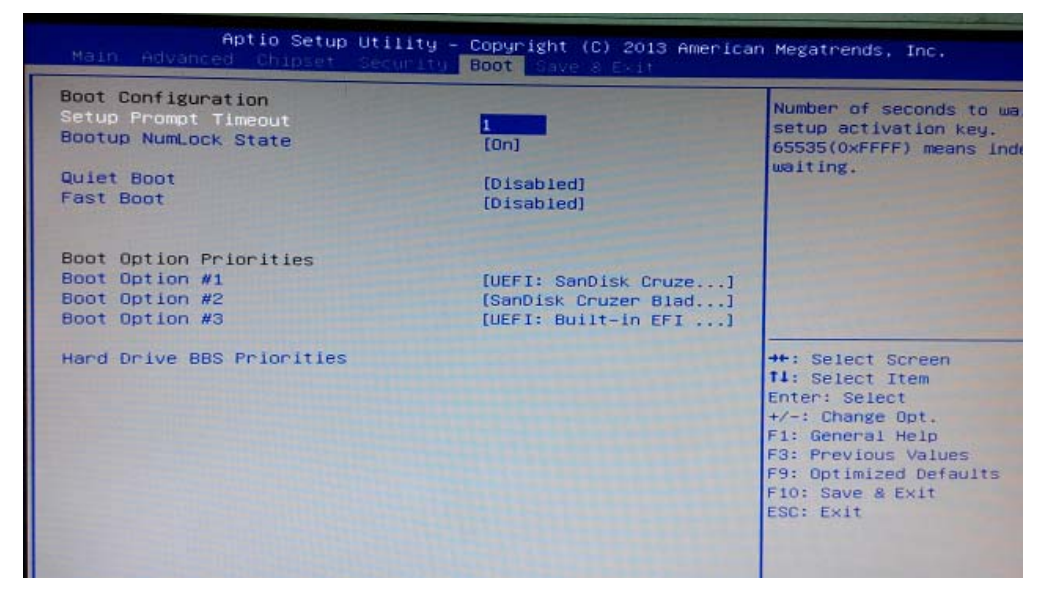

备注: 若所接外设有几个 HDD 时, 需在 "Hard Driver BBS Priorities"菜单中再来回更换优 先级顺序。

#### **10**、优化、保存设置功能

进入 CMOS 画面中,选择"Save&Exit"选项,进行设置,如下所示:

Guide

| Aptio Setup Utility - Copyright (C) 2013 American Megatrends, Inc.<br>Halfn udvanced Chaised Seatelity Dect Save & Exit. |                                                                                                    |
|----------------------------------------------------------------------------------------------------|----------------------------------------------------------------------------------------------------|
| Save Changes and Exit<br><b>Discard Changes and Exit</b><br>Save Changes and Reset<br>Discard Changes and Reset          | Exit system setup after say<br>the changes.                                                                                                    |
| Save Options<br>Save Changes<br><b>Discard Changes</b>                                                                   | ++: Select Screen<br>14: Select Item<br>Enter: Select<br>$+\prime -:$ Change Opt.<br>F1: General Help<br><b>F3: Previous Values</b><br>F9: Optimized Defaults<br>F10: Save & Exit<br><b>ESC: Exit</b> |
| Restore Defaults<br>Save as User Defaults<br>Restore User Defaults                                                       |                                                                                                    |
| Boot Override<br>UEFI: SanDisk Cruzer Blade 1.26<br>SanDisk Cruzer Blade 1.26<br>UEFI: Built-in EFI Shell                |                                                                                                    |
| Launch EFI Shell from filesystem device<br>Reset System with ME disable ModeMEUD000                                      |                                                                                                    |

备注: 快捷键 F9 相当于优化 bios, F10 相当于保存 bios.